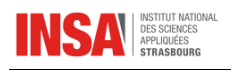

## Comment changer son mot de passe INSA pour Microsoft Office 365 (Word, Excel… Teams) ?

- 1. Ouvrir un navigateur Internet (Mozilla Firefox, Edge…)
- 2. Se connecter à l'aide de son adresse mail INSA et le mot de passe Microsoft (Teams)
- 3. Cliquez sur la roue crantée à droite, en haut de l'écran, puis sélectionner « Modifier mon de passe ».

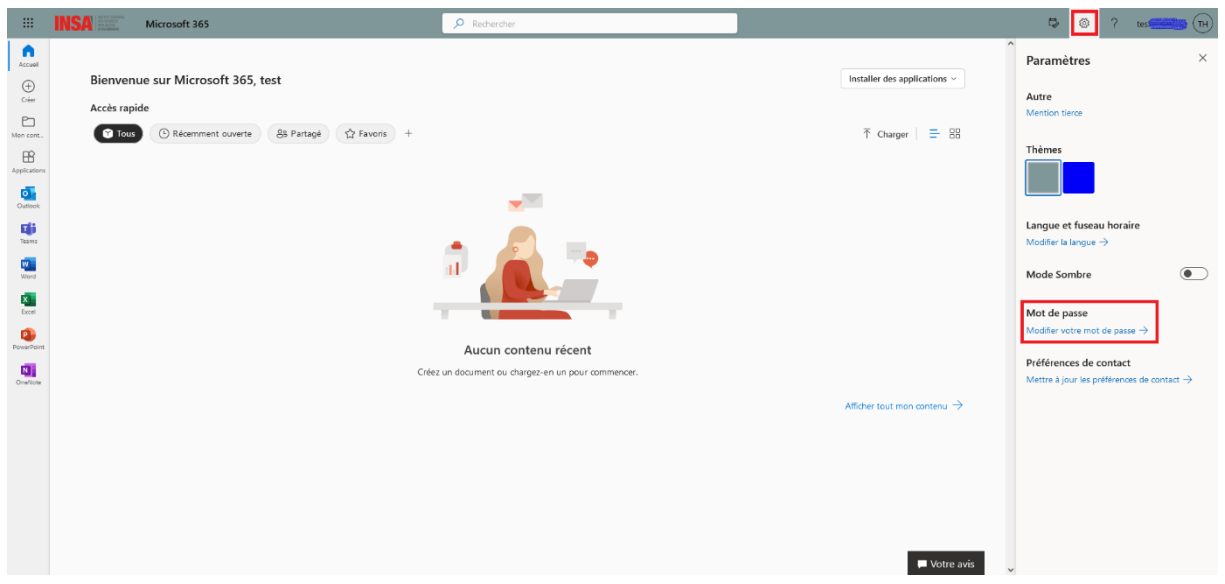

4. Saisissez votre ancien mot de passe, puis le nouveau en le reconfirmant, puis « Envoyer »

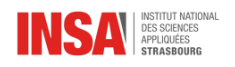

## Changer le mot de passe

Mot de passe fort requis. Saisissez 8 à 256 caractères. N'incluez pas des noms ou des mots courants. Combinez des majuscules, des minuscules, des chiffres et des symboles.

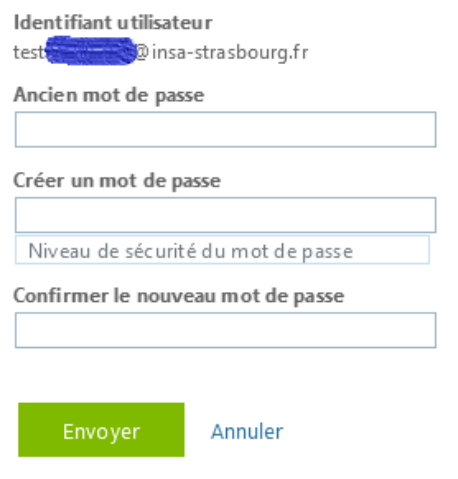

5. Saisissez le nouveau mot de passe pour valider

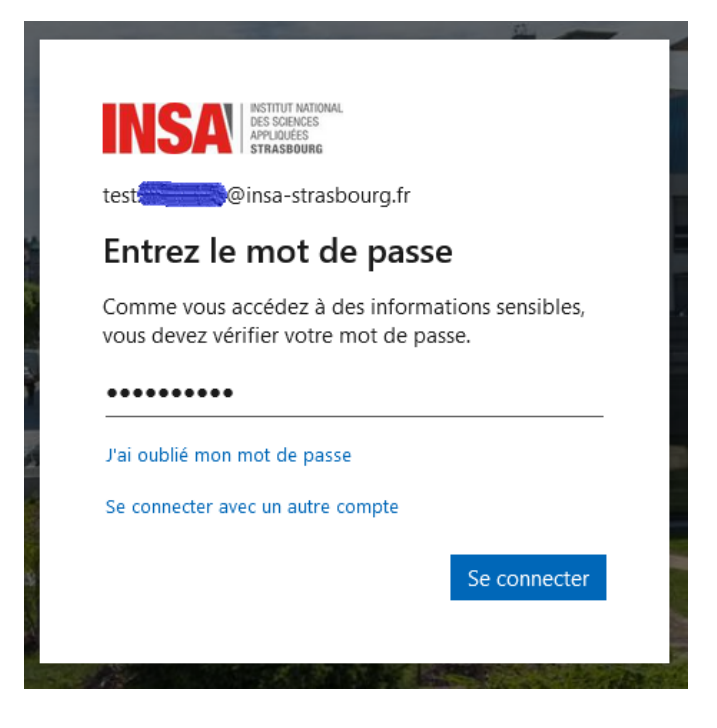

- 6. Sur la fenêtre suivante, cliquer sur « Suivant »
- 7. Pour les utilisateurs n'ayant pas encore saisi de numéro de téléphone ou de mail alternatif (autre que @insa-strasbourg.fr), une confirmation supplémentaire de sécurité vous est

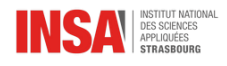

demandée (double authentification) pour prouver que c'est bien vous qui êtes l'auteur du changement de mot de passe.

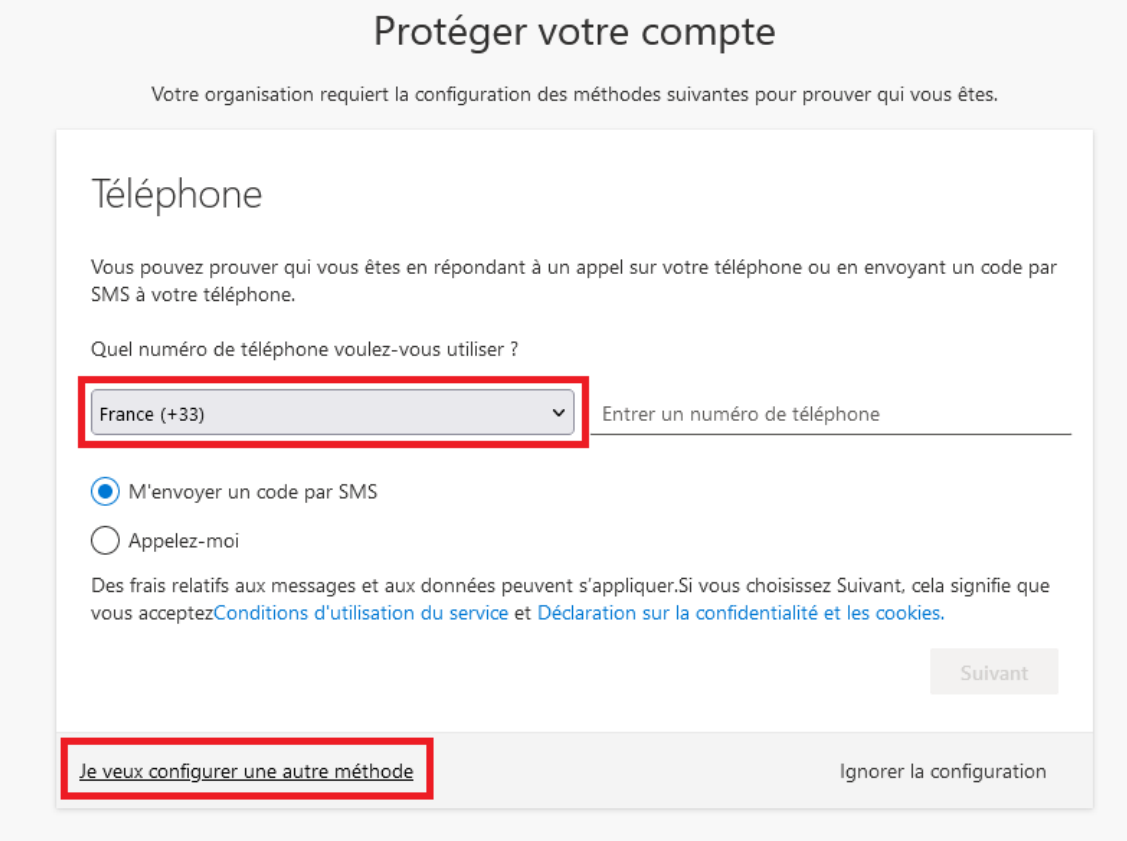

NB : Il ne sert à rien de cliquer sur « Ignorer la configuration ». Cette phase est obligatoire

Choix entre téléphone ou mail alternatif en cliquant sur « Je veux configurer une autre méthode » :

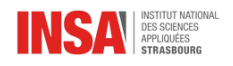

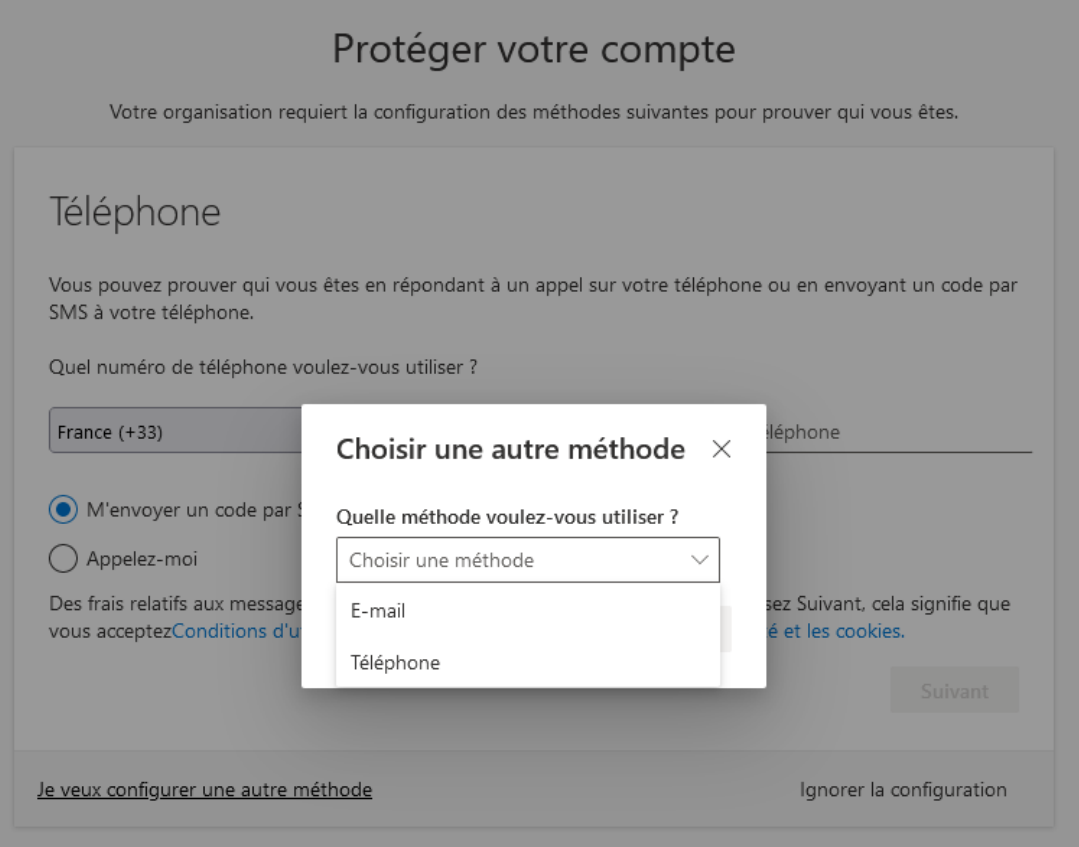

8. Configurer le choix de la méthode (ici code SMS sur tél portable) et saisissez le code reçu dans la fenêtre suivante

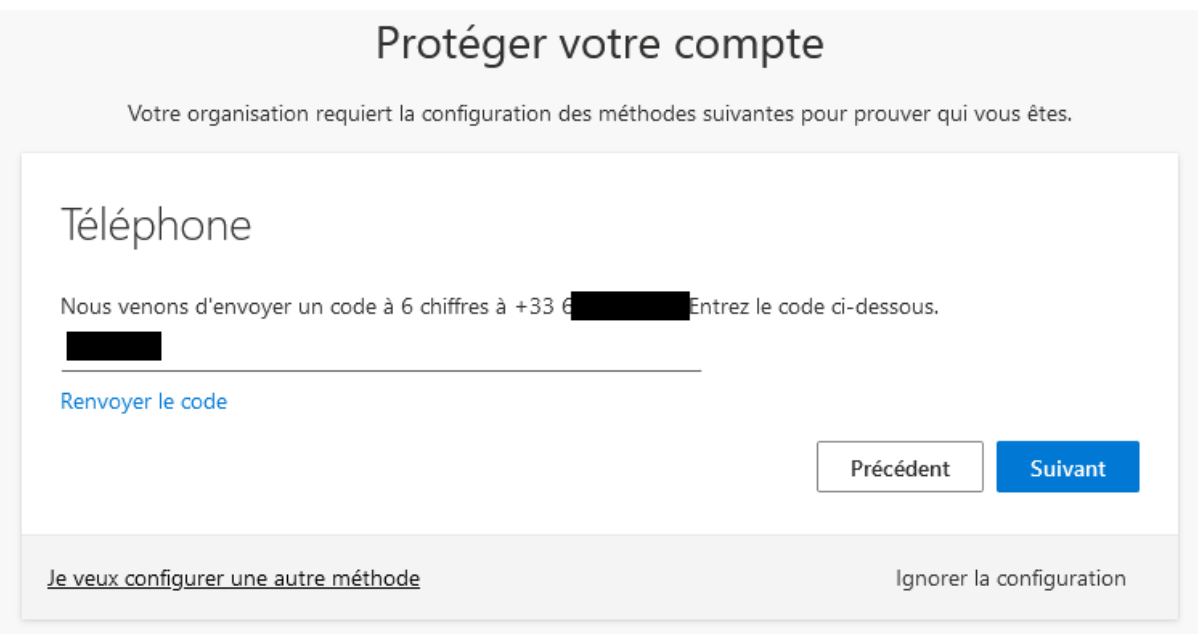

9. Valider la fenêtre par « Suivant » et la seconde par « Terminer ».

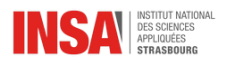

- 10. Le changement de mot de passe est validé
- 11. Vous pourrez revenir à la fenêtre principale en cliquant sur l'icône des 9 carreaux noirs sur le haut du côté gauche de l'écran ou vous déconnecter en cliquant sur vos initiales sur le haut du côté droit de l'écran.

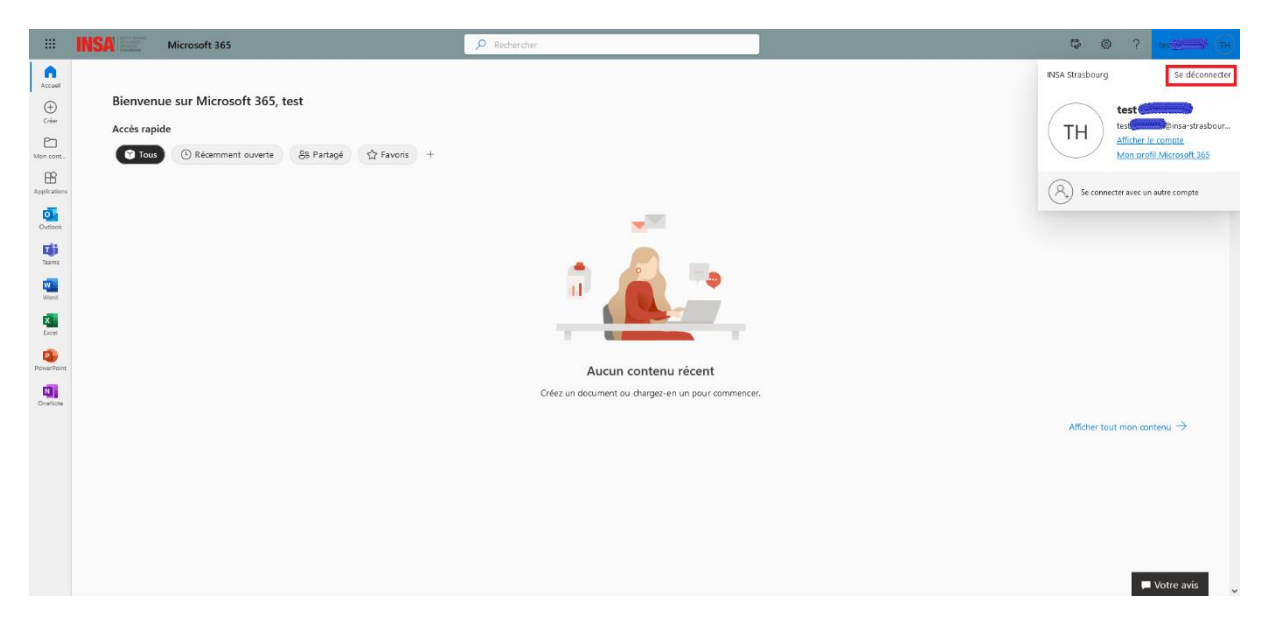